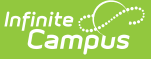

# **Academic Plan Status Report**

Last Modified on  $03/11/20248:443$ 

[Report](http://kb.infinitecampus.com/#report-logic) Logic | [Report](http://kb.infinitecampus.com/#report-editor) Editor | [Generate](http://kb.infinitecampus.com/#generate-the-plan-status-report-to-see-progress-toward-another-program) the Plan Status Report to see Current Status | Generate the Plan Status Report to see Progress Toward Another Program | [Report](http://kb.infinitecampus.com/#report-layout) Layout | Finding [Students](http://kb.infinitecampus.com/#finding-students-without-an-active-program) without an Active Program | [Report](http://kb.infinitecampus.com/#report-editor) Editor | Generate the Report to find students without an Active Program [Assignment](http://kb.infinitecampus.com/#generate-the-report-to-find-students-without-an-active-program-assignment) | [Report](http://kb.infinitecampus.com/#report-layout) Layout

The Academic Plan Status Report indicates whether a student's graduation or academic program is on-track to meet minimum program requirements to graduate. Use this report to look for missing data, errors in student plans, or signs that there may be an error in transcript data or in the setup requirements. You can also use this report to find students who do not have an active assignment to a graduation or academic plan.

Before generating this report for any of the student status options, calculate the On-Track Status on the [Course](https://infinitecampus.knowledgeowl.com/help/course-plan-admin) Plan Admin tool.

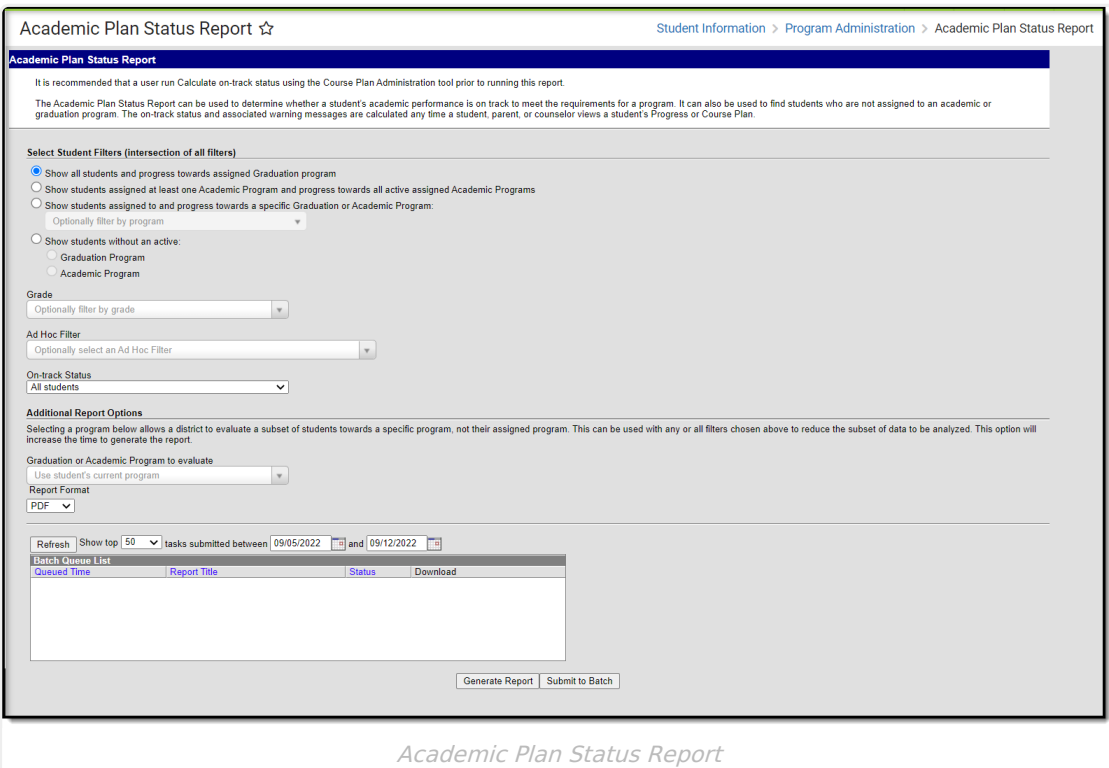

## **Report Logic**

When used to evaluate student status, this report pulls on-track status and warning messages (missing data, no program assigned, list of credit requirements, etc.) from cached calculated values. These values are updated any time a student, parent or counselor views a student's academic plan. If a transcript post or grading window has passed since the students viewed their courses, update the calculated values using the Course Plan Admin tool.

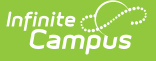

On-track status is calculated in the following areas:

- Saving Graduation Progress from the Campus Portal (either by the student or parent)
- Saving Grad [Progress](https://infinitecampus.knowledgeowl.com/help/progress-academic-planning) information
- Saving Academic Plan information from the Campus Portal (either by the student or parent)
- Saving [Course](https://infinitecampus.knowledgeowl.com/help/course-plan-academic-planning) Plan information
- Saving Test [Requirement](https://infinitecampus.knowledgeowl.com/help/establish-test-requirements) information
- Running the **Calculate On-Track Status** option from [Course](https://infinitecampus.knowledgeowl.com/help/course-plan-admin) Plan Admin

Only students who have primary service type enrollments are included in the report.

## **Report Editor**

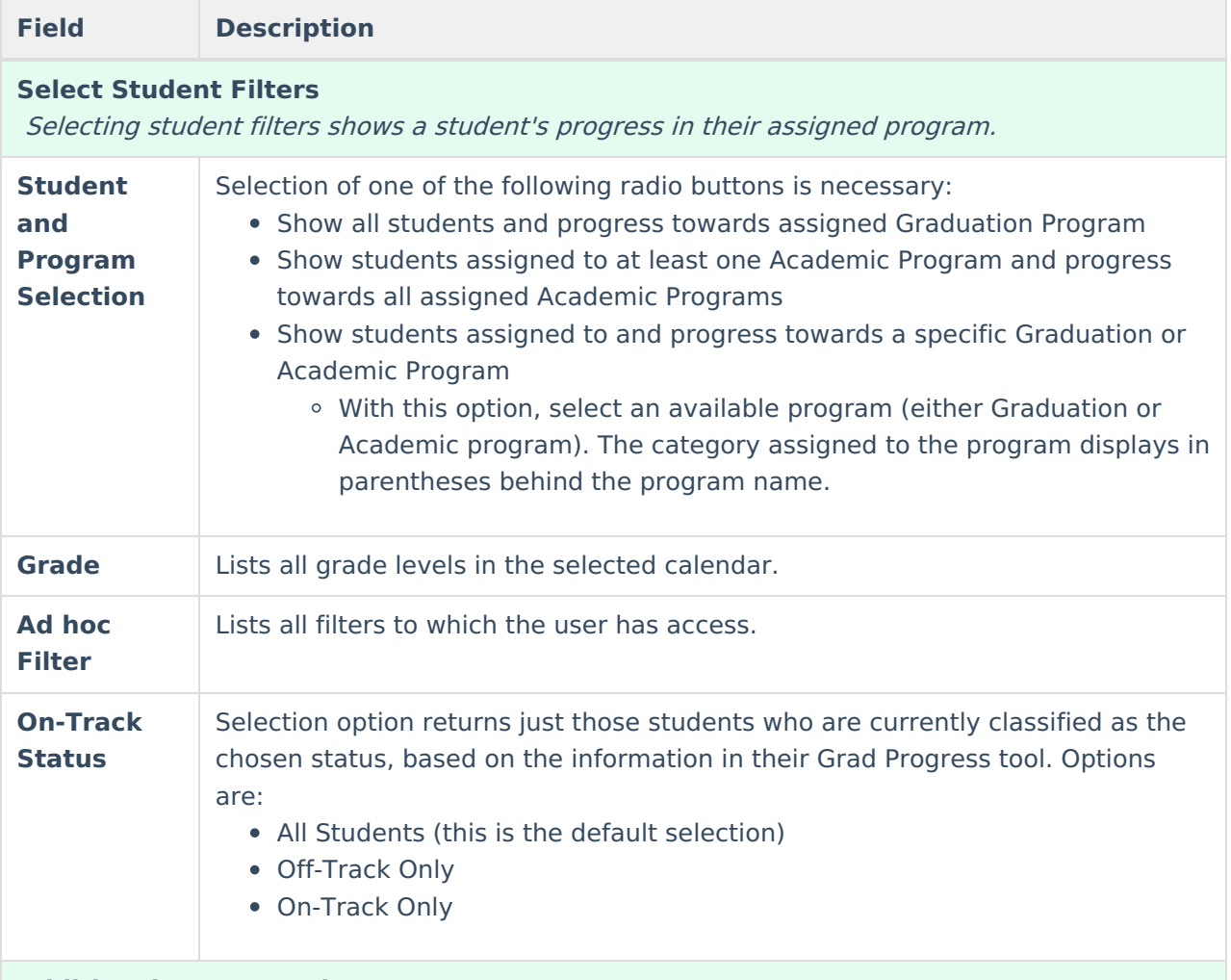

#### **Additional Report Options**

Selecting <sup>a</sup> program allows <sup>a</sup> district to evaluate <sup>a</sup> subset of students towards <sup>a</sup> specific program, not their assigned program. This can be used with any or all filters chosen above to reduce the subset of data to be analyzed. This option increases the time required to generate the report. The Submit to Batch option is recommended.

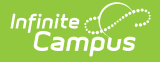

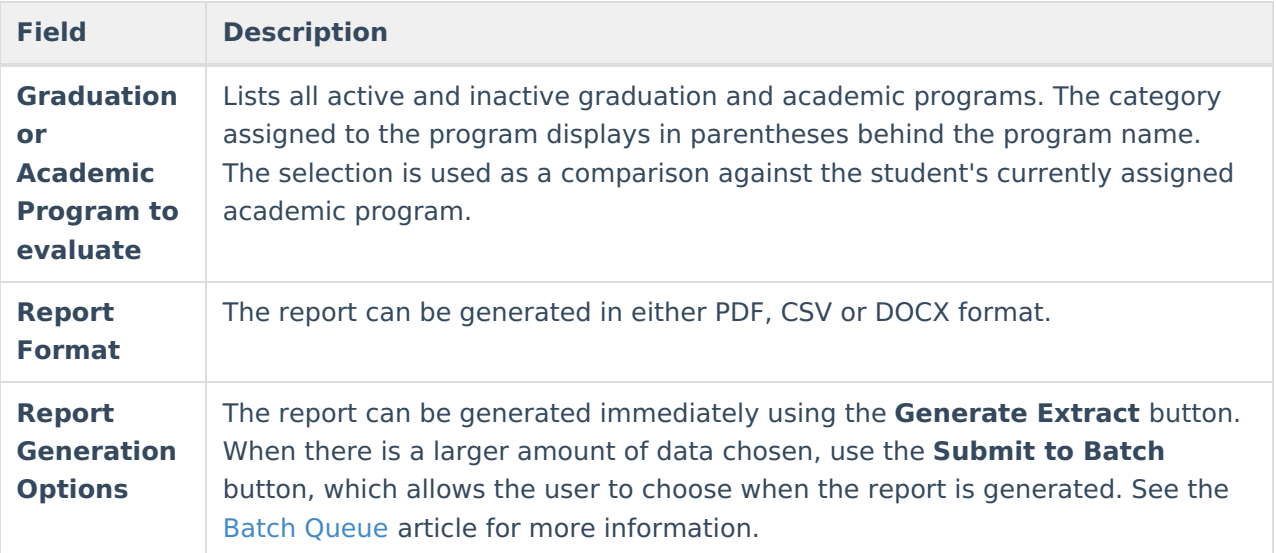

#### **Generate the Plan Status Report to see Current Status**

A school year, school name and calendar must be selected in the Campus toolbar in order to generate this report.

- 1. Select one of the student filter options (described above) for inclusion in the report.
- 2. Select the desired **Report Format.**
- 3. Click the **Generate Report** button to display the results immediately, or click the **Submit to Batch** button to choose when the report generates.

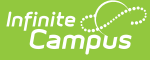

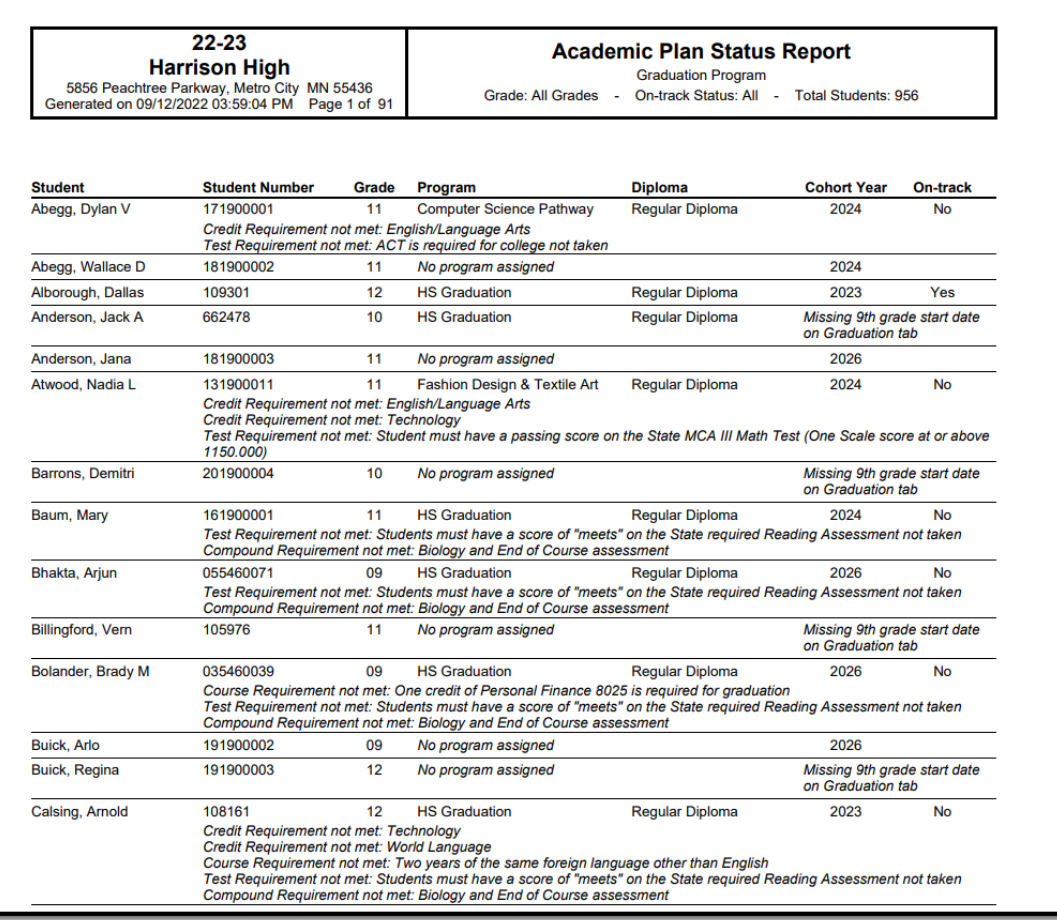

Show all students and progress towards assigned Graduation program option

## **Generate the Plan Status Report to see Progress Toward Another Program**

A school year, school name and calendar must be selected in the Campus toolbar in order to generate this report.

- 1. Select one of the student filter options (described above) for inclusion in the report.
- 2. Select another **Academic Program to Evaluate** from the dropdown list.
- 3. Select the desired **Report Format**.
- 4. Click the **Generate Report** button to display the results immediately, or click the **Submit to Batch** button to choose when the report generates.

Because of the way the data is pulled from the tables to determine a student's progress towards another program, it is recommended to use the Submit to Batch process.

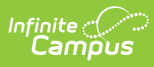

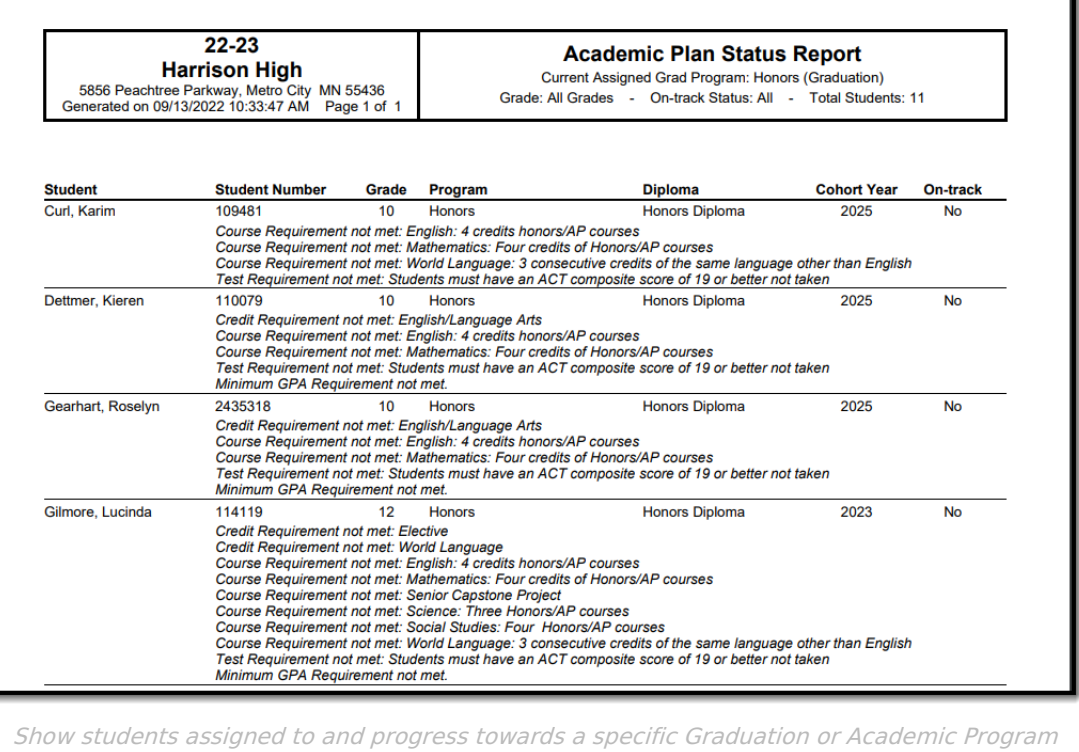

option

# **Report Layout**

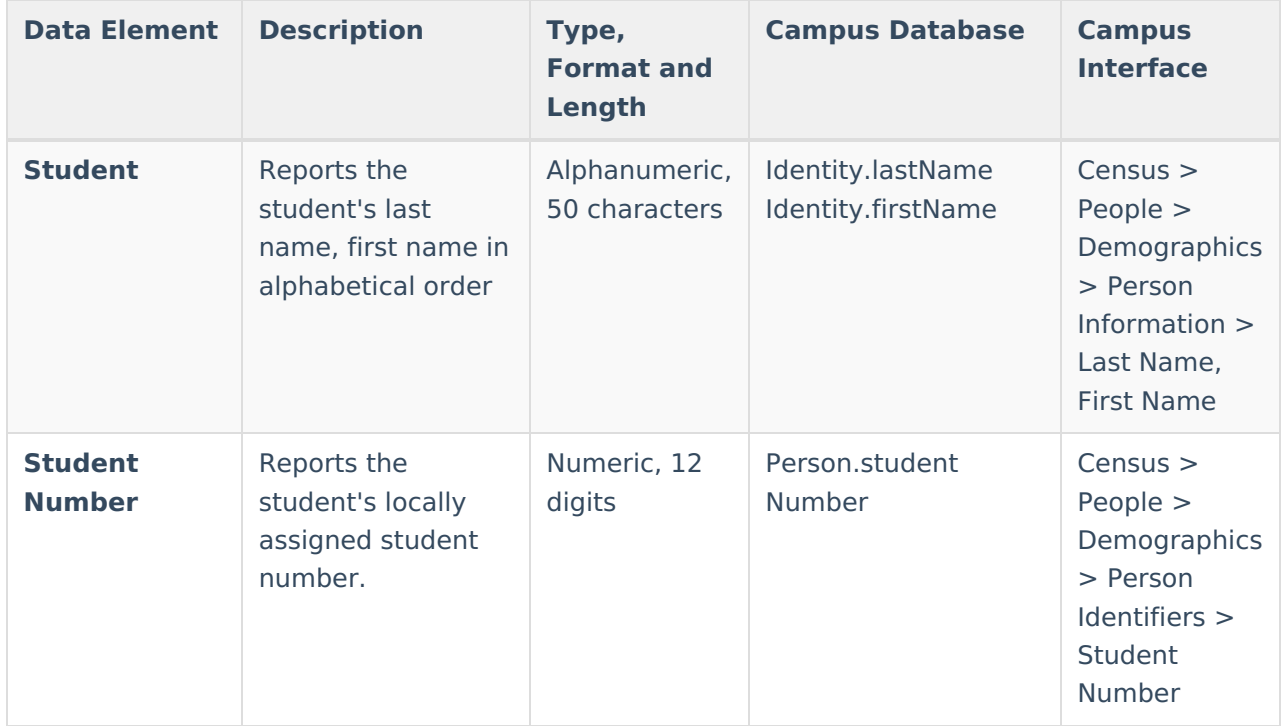

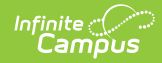

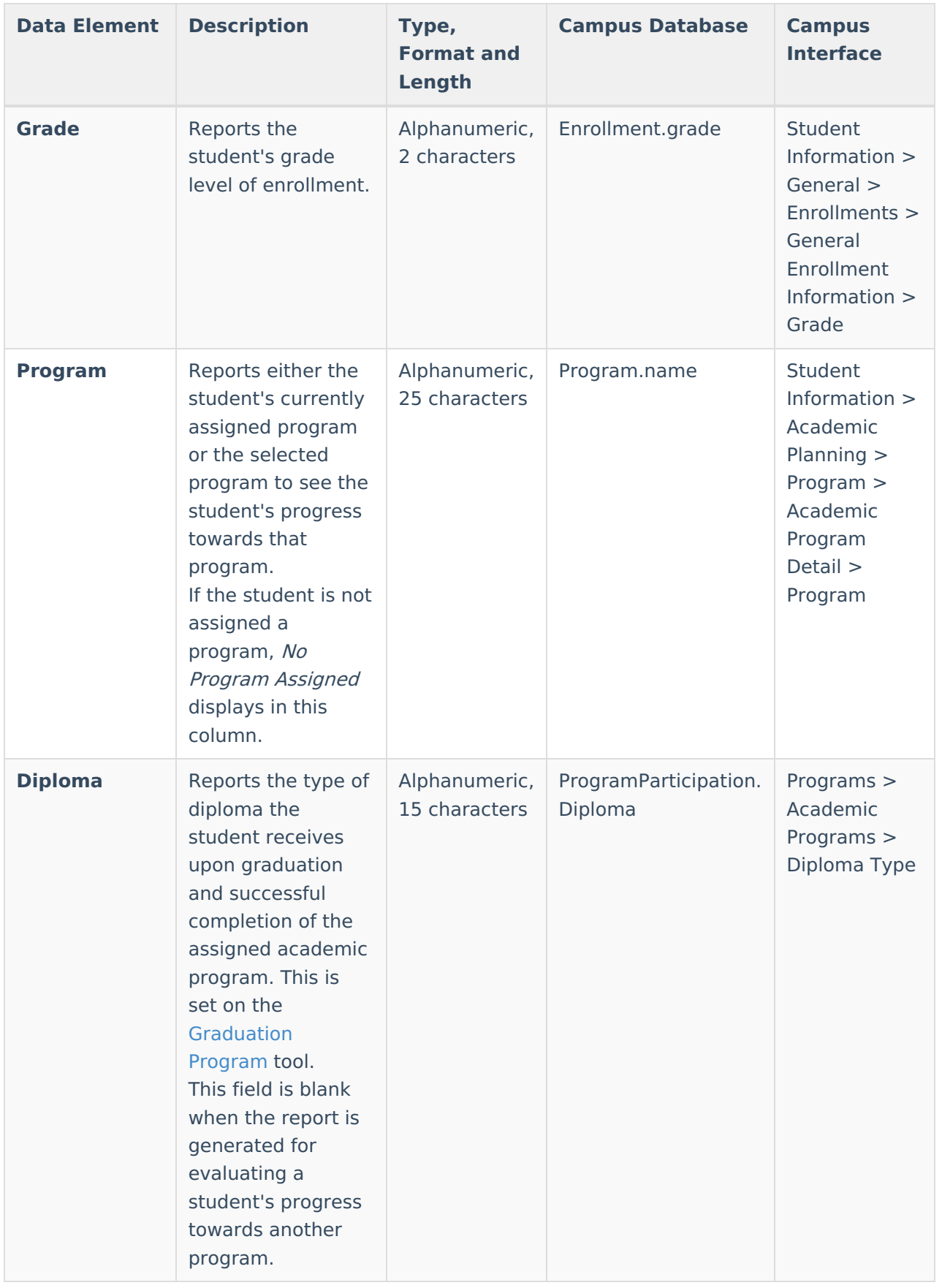

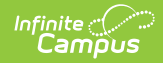

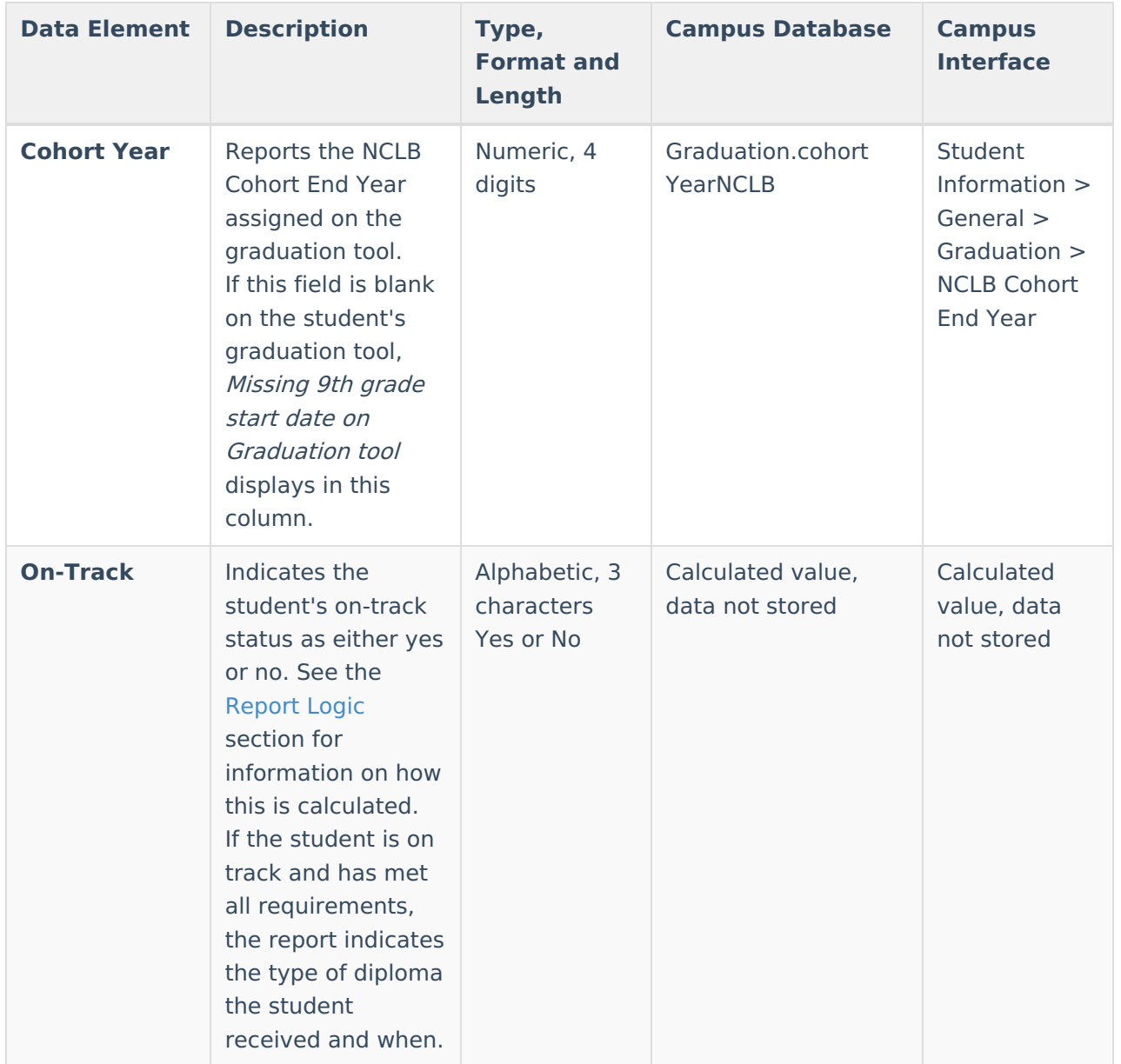

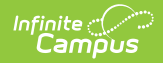

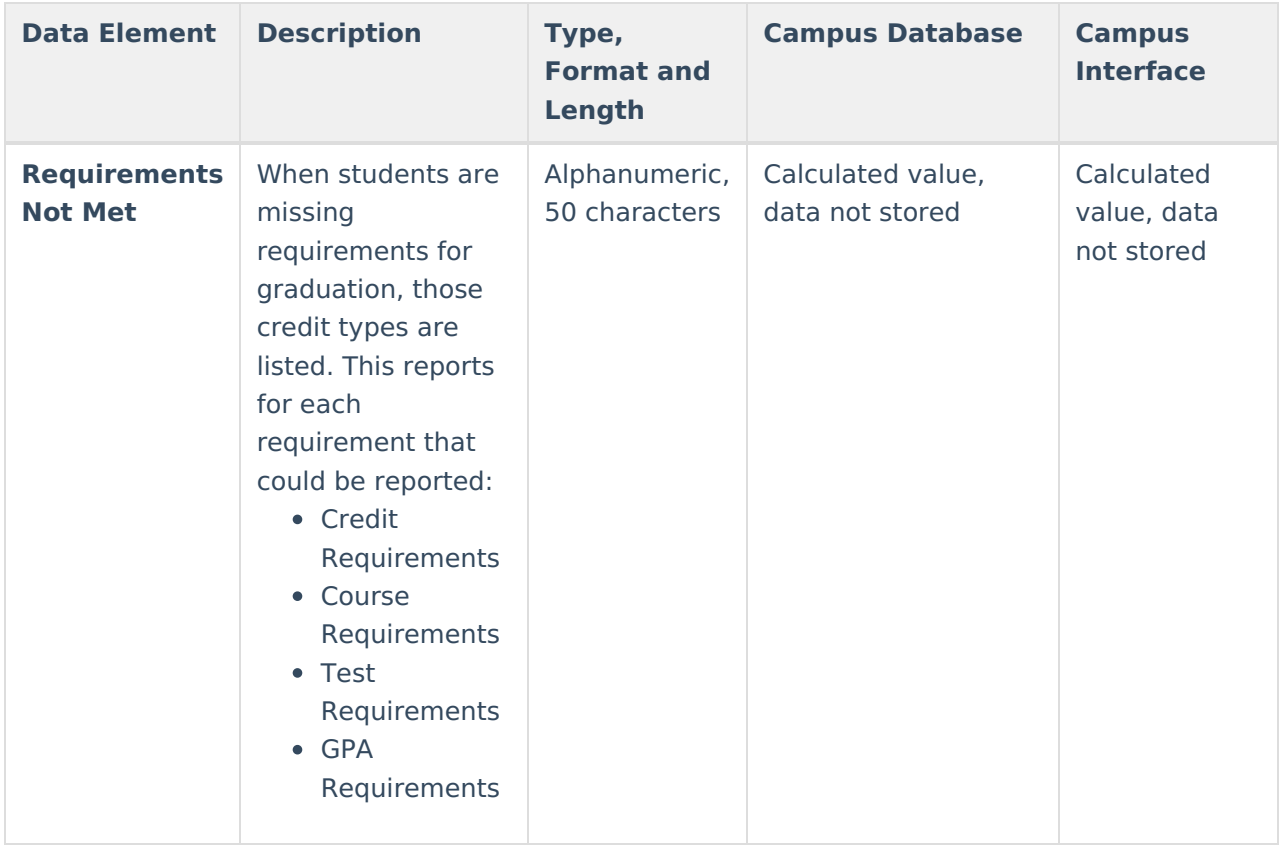

## **Finding Students without an Active Program**

This report can also be used to find students who do not have an active assignment to a graduation or academic program.

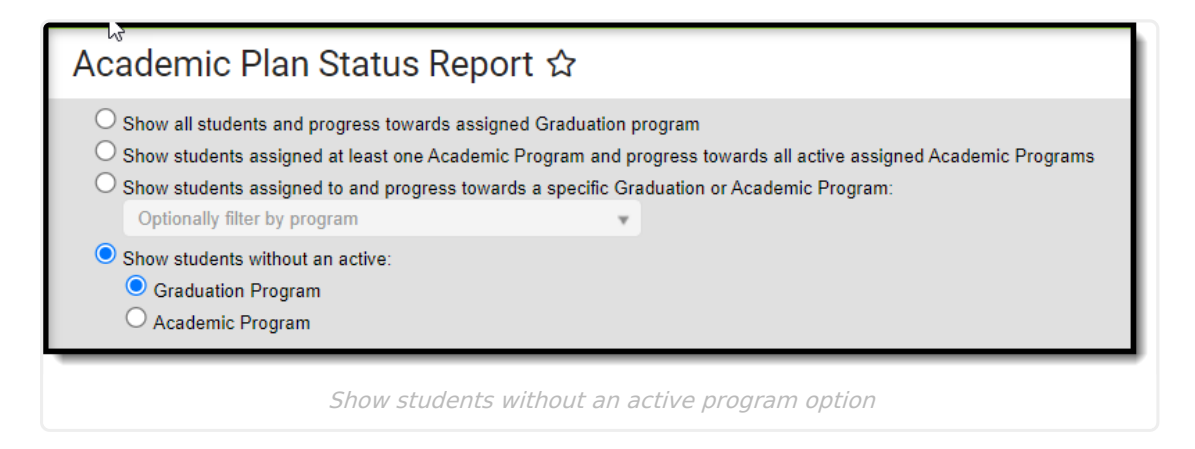

# **Report Editor**

**Field Description**

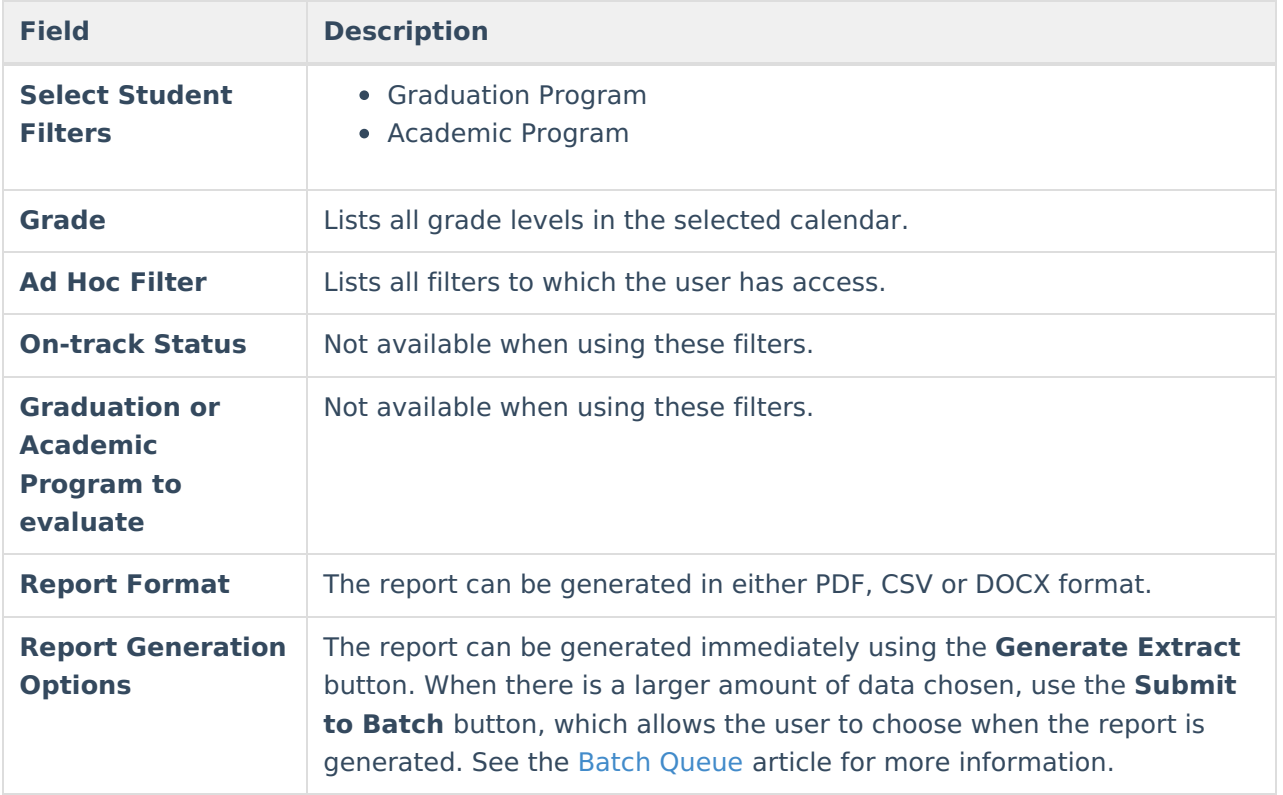

# **Generate the Report to find students without an Active Program Assignment**

- 1. Select **Graduation Program** or **Academic Program** from the **Show students without an active:** option.
- 2. Filter by **Grade** or **Ad Hoc Filter** if desired.
- 3. Select the desired **Report Format**.
- 4. Click the **Generate Report** button to display the results immediately, or click the **Submit to Batch** button to choose when the report generates.

# **Report Layout**

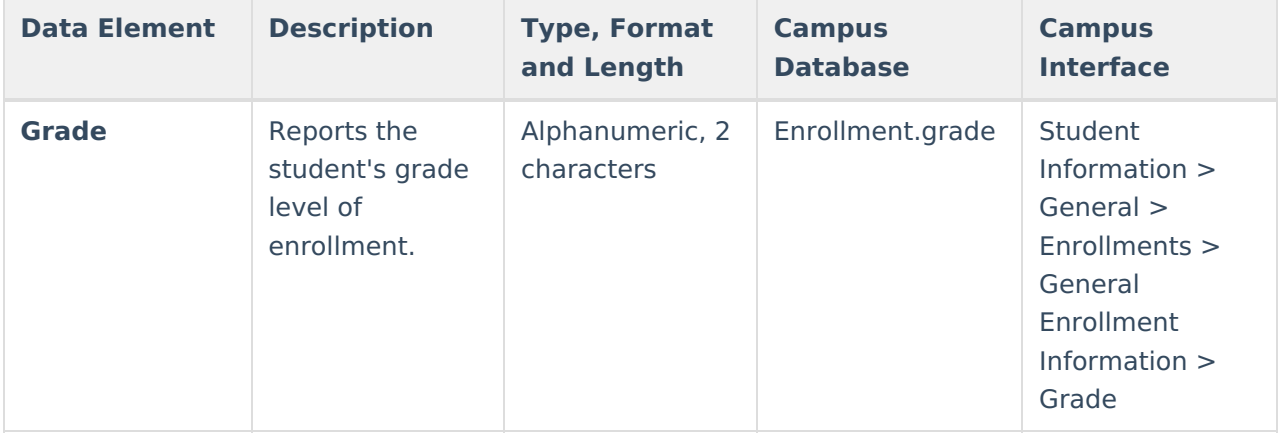

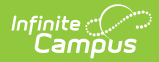

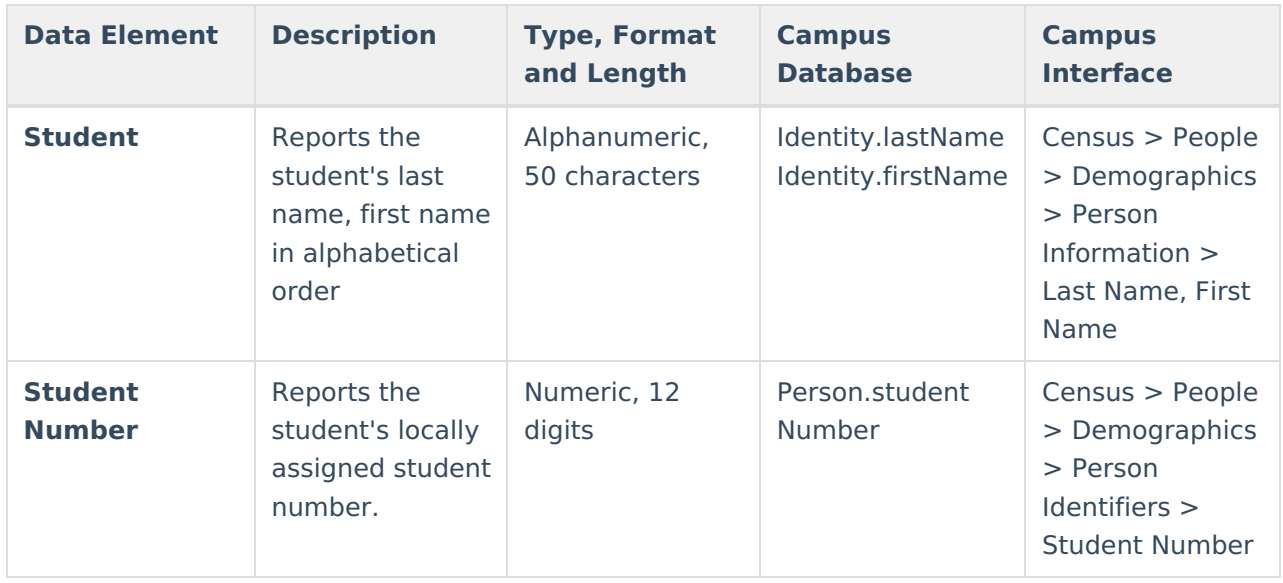

#### **Previous Versions**

<https://kb.infinitecampus.com/help/academic-plan-status-report-2124-2235>